# CAPTURING OF GRADE 1 to GRADE 12 TASKS

Grade1 to Grade12 subjects are CAPS subjects that contain official tasks and are already implemented in the system.

# Steps on how to edit a task and validate the task

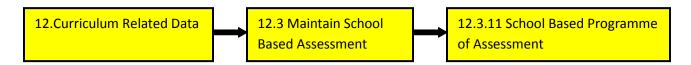

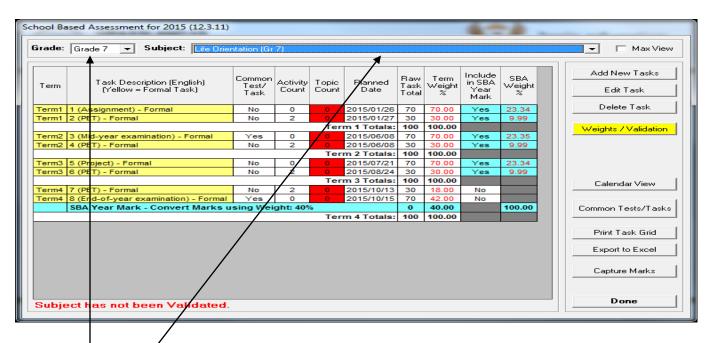

- 1. Select a **Grade** and a **Subject**.
- 2. Click on the **Task Description** to highlight the official task and click on the **Edit Task** button.
- 3. The following screen will display:

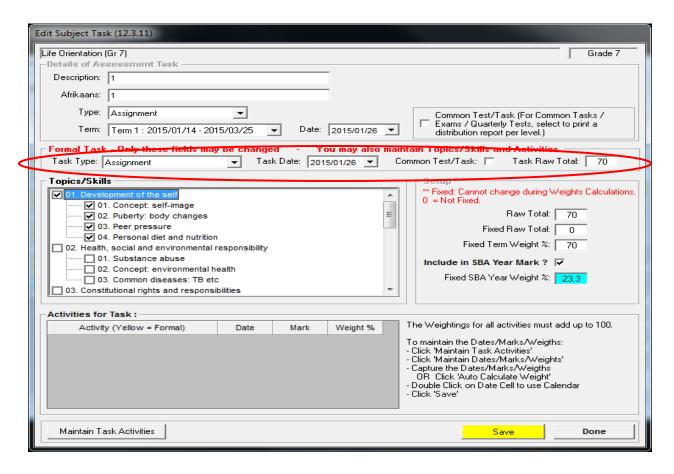

- 3.1 Choose the **Task Type**, choose the **Task Date**, tick if it is a **Common Test** and change the **Task Raw Total**(optional).
- 3.3 Click on the Save button.
- 4. Some of the official tasks have **official activities that are already implemented** for you. Therefore you cannot **add to existing activities**.
  - 4.1 Click on the Maintain Task Activities button. You can Add, Edit and Delete activities. NB: You cannot delete an official activity.

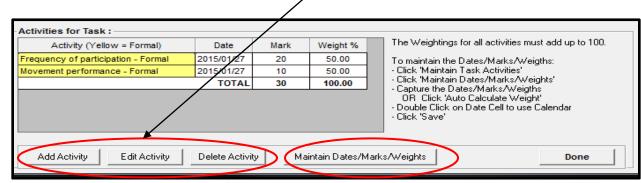

4.2 Click on the Maintain Dates/Marks/Weights button to change the existing Date, Mark and Weights( if necessary).

4.3 **Remember**: that the weightings for all activities must add up to 100. If you are not sure of how to calculate the weight click on the **Auto Calculate Weight** button it will **automatically calculate the total weight of all activities to 100.** 

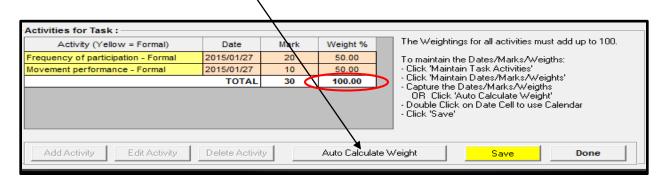

- 4.3 Click on the Save button.
- 4.4 Click on the **Done** button.

#### **How to validate your tasks?**

5. Click on the **Weights/Validation** button to validate your tasks.

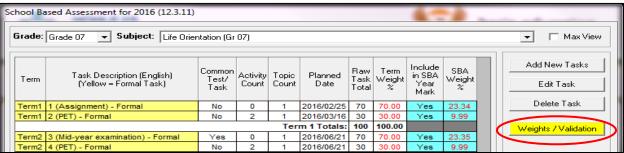

6. Click on the **Save/Validate** button.

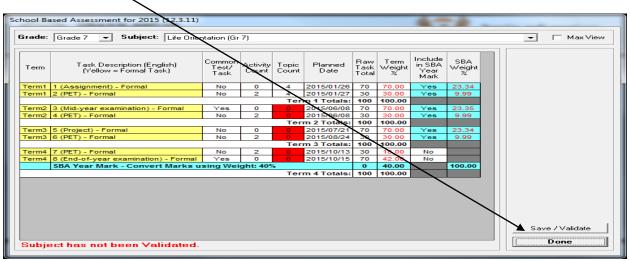

- 7. Click the **OK** button.
- 8. Click the **Done** button.

### How to capture marks?

- 9. Click on the Capture Marks button to capture the marks for the specific subject.
  - 9.1 If you did not validate the tasks the following message will display(Refer to number 5):

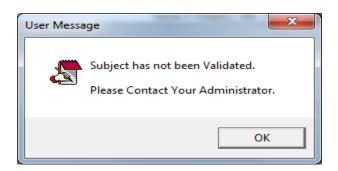

10. The Grade and Subject is already default depending on the grade and subject you last opened and validated. Choose the Class, the Term and click on the Go button to display your learners according to their tasks and its activities.

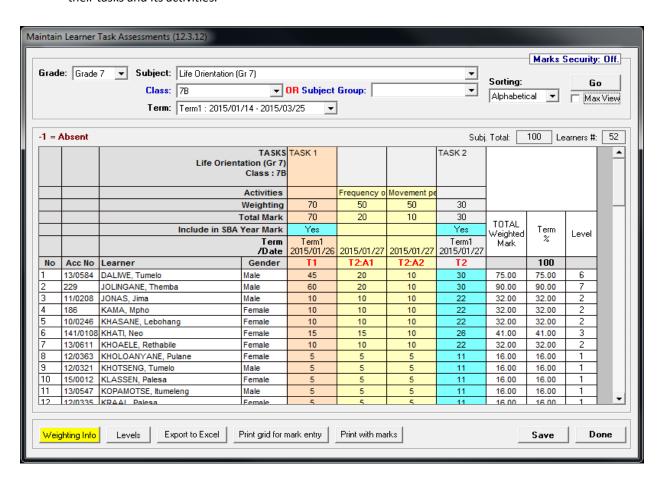

11. Click on the Save button.

12. Click on the **Done** button(x2).

### **How to Transfer SBA marks to Learner Reports and Schedules?**

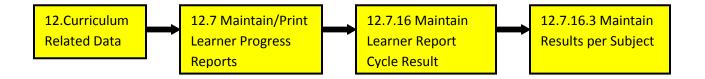

13. Choose the Grade, Subject, Class, Cycle and click the Go button.

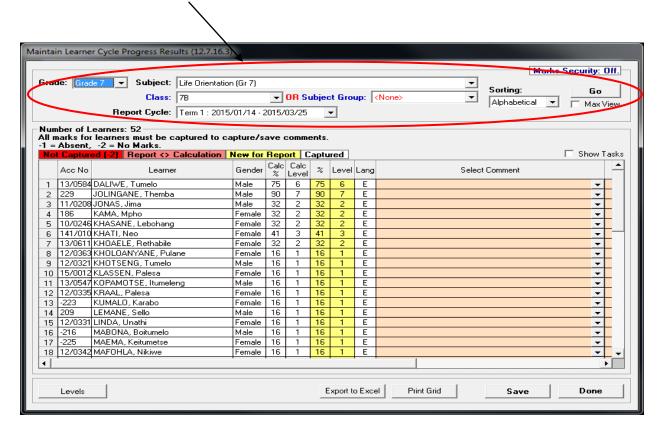

- 14. Click on the Save button. NB: repeat for every subject
- 15. Click on the Done button.

### **How to print the Learner Report?**

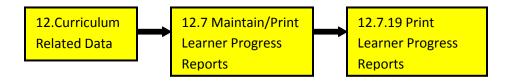

16. Select **Grade, Class, Year, Cycl**e and click on the **Go** button.

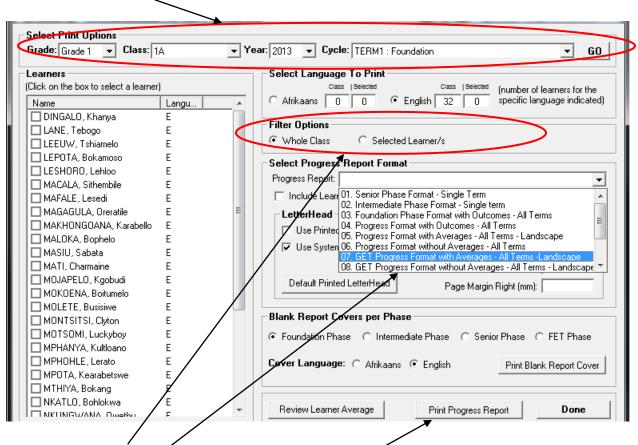

- 17. Either select the Whole Class or the Selected Learner option
- 18. Select the Report Format and click on the Print Progress Report button.
- 19. Print Learner Reports.

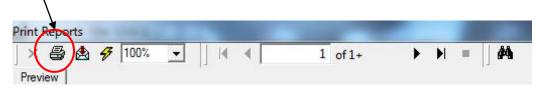

10. How to print Marks Schedules?

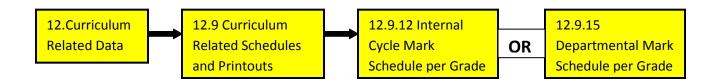

10.1 Select Grade, Class, Cycle and click on the Go button.

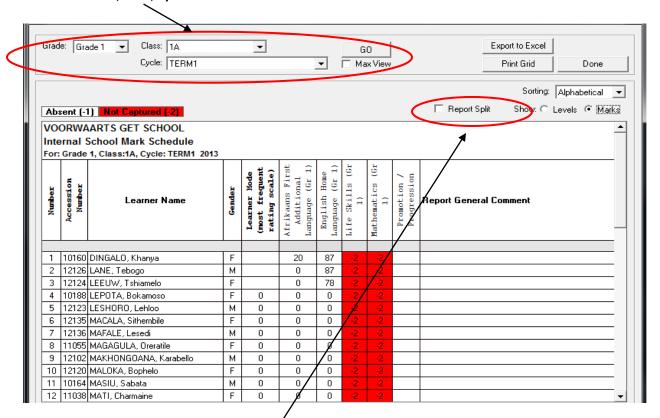

10.2 The schedule can be set to show Levels or Marks.

10.3 The schedule can also be set to show the individual marks for the subject split on the report.

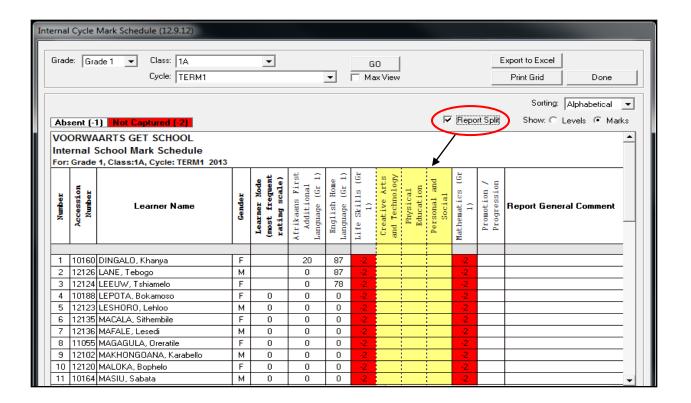